## LANCER

## *The following illustrates how to upgrade a current Bridge Tower unit and install the latest User Interface software.*

- 1. Remove the nozzle and splash plate.
- 2. Twist the key-lock rod behind the splash plate to unlock tower.
- 3. Lift head of tower and hold in place using the kickstand next to the tower hinges.

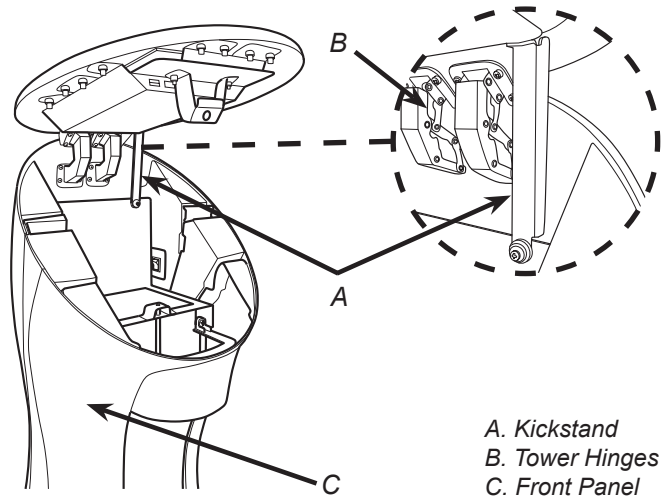

4. Plug an USB Drive with the new software into the Bridge Tower port located underneath the head of the tower.

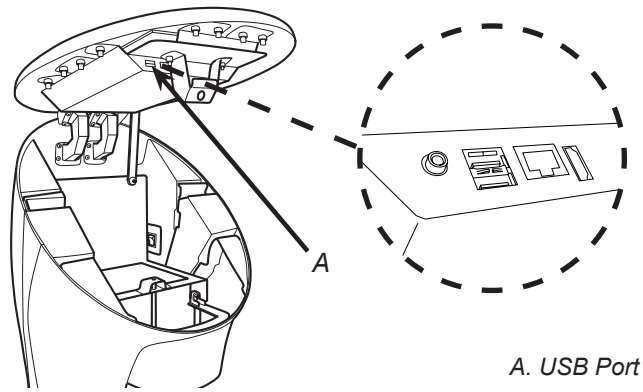

5. Access the Service Menu and press the *Data Management* button.

6. Under the Update from USB section, press the *Software* button.

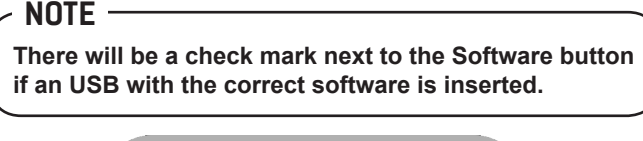

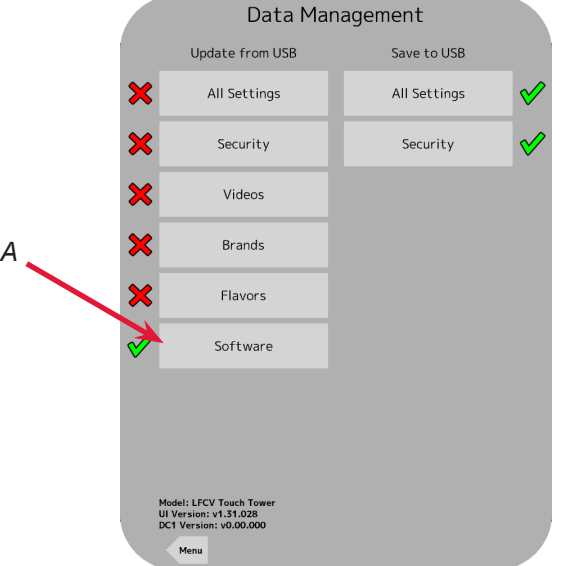

*A. Press "All Settings"*

7. On the Software Update screen, press *Start Update*.

## **NOTE**

 **Wait while the files are loaded onto the unit. Unit will restart and run new software.**

8. Wait at least ten (10) seconds after new software is loaded onto the unit and returns to the Main Menu.

## **NOTE**

**If the Service Menu is accessed before the ten (10) second wait time, the unit will revert to previous software.**

- 9. Access the Service Menu and verify that the UI version is correct on the screen.
- 10. Return to the Main Menu and close head of tower.
- 11. Re-install splash plate and nozzle.

Lancer Corp., 6655 Lancer Blvd., San Antonio, Texas 78219 - 800-729-1500 - Technical Support/Warranty: 800-729-1550

custserv@lancercorp.com - lancercorp.com - Manual PN: 28-0992 - February 2017